## **Procurement Lifecycle Exercises**

Your role is Project Manager (PM); the trainer will perform other roles, such as AITR, Agency Head, etc.

Color Key:

+ New (green): CTP Enterprise One menu item / button / action / column header

General Information (blue): CTP Enterprise One screen / window / form

## **|** = required field

*The italicized steps have already been completed to set up your exercise.* 

## **1. Procurement Business Alignment (PBA) Exercise**

- *1. AITR: + New > New Work* 
	- *a. Fill out required fields ("Commonwealth Procurement")*
	- *b. Continue; exit out of window*
- *2. AITR: Assign PM (in Lifecycle view) as owner of the next two Lifecycle steps, as well as the "Enter Procurement Governance Request" step.*
- 3. PM: Look in My Overview for next step. Click on Lifecycle Step. (Procurement Business Alignment)
	- a. Fill out required fields in Procurement Business Alignment
	- b. Note that the "Service Areas" section requires you to choose from a pre-defined list. Click "Maintain Selections" button; use Data Picker to select one or more Service Area for your project. Click OK to exit the Data Picker.
	- c. Note for "Agency Recommendations", the AITR and Agency Head roles, put "Training Admin"; this will facilitate the exercise lifecycle.
	- d. Save & Complete. This will trigger the next step, which belongs to the AITR.
- 4. PM: Look in My Overview for next step. Click on Lifecycle Step. (PBA Funding)
	- a. Fill out required fields.
	- b. Financial Planning Detail:
		- i. Typically, AITRs take care of this, but some agencies delegate this to the Project Manager.
		- ii. At the bottom of the PBA Funding screen, click on the Financial Planning Detail button, which will open up a separate screen.

**Financial Planning Detail** 

iii. Verify that the Version (upper right of screen) is "Actual/Forecast (forecast)"

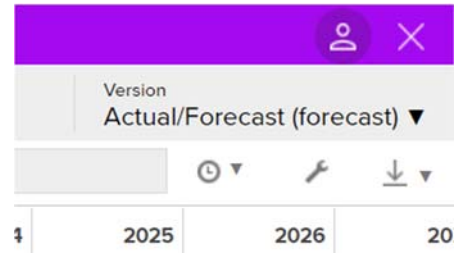

- iv. Set the Focus Control: This creates logical groupings of the rows. Click and drag the "Account" tile to the left of the "||" tile; then the FPD rows will be grouped logically. You may now click on "Focus Control" to make the Focus choices disappear; you will not have to adjust this feature again.
- v. Clock icon: (Timescale): (upper right of screen) You may choose to display month, quarter or year.
- vi. Wrench: (Display Preferences): (upper right of screen) Use the radio button and select a time period (Viewable Range) which fully encompasses the relevant dates for your project.
- vii. Fiscal Year Columns: Expand or Collapse columns by hovering over the column header. For Investment Business case, it is recommended that you input values in applicable Fiscal Year (not Quarters or Months).
- viii. Type: Funding
	- 1. General Funds
		- a. Do Not Use GF Current IT Services
		- b. GF Proposed IT Investments
			- i. Major Stand Alone IT Procurements (procurements >\$1M)
			- ii. Non ‐ Major Stand Alone IT Procurements (procurements <\$1M)
			- iii. Note: Even though the label indicates "Stand Alone" nevertheless use these two rows to capture the funding of the procurement, whether or not it is associated with a corresponding project.
		- c. Enter GF available/planned for each Fiscal Year

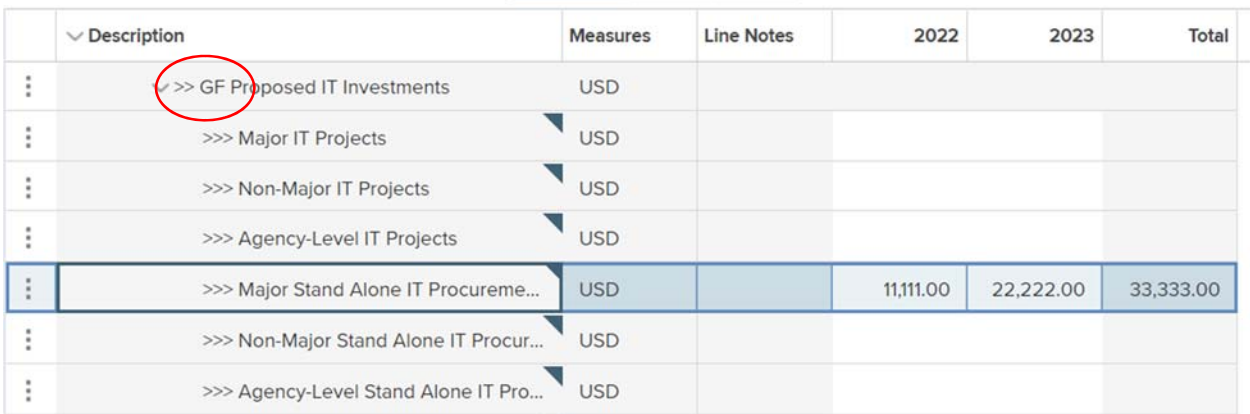

- 2. Non General Funds (Note: This does not include Federal Funds)
	- a. Do Not Use NGF Current IT Services
	- b. NGF Proposed IT Investments
		- i. Major Stand Alone IT Procurements (procurements >\$1M)
		- ii. Non ‐ Major Stand Alone IT Procurements (procurements <\$1M)
		- iii. Note: Even though the label indicates "Stand Alone" nevertheless use these two rows to capture the funding of the procurement, whether or not it is associated with a corresponding project.
	- c. Enter NGF available/planned for each Fiscal Year

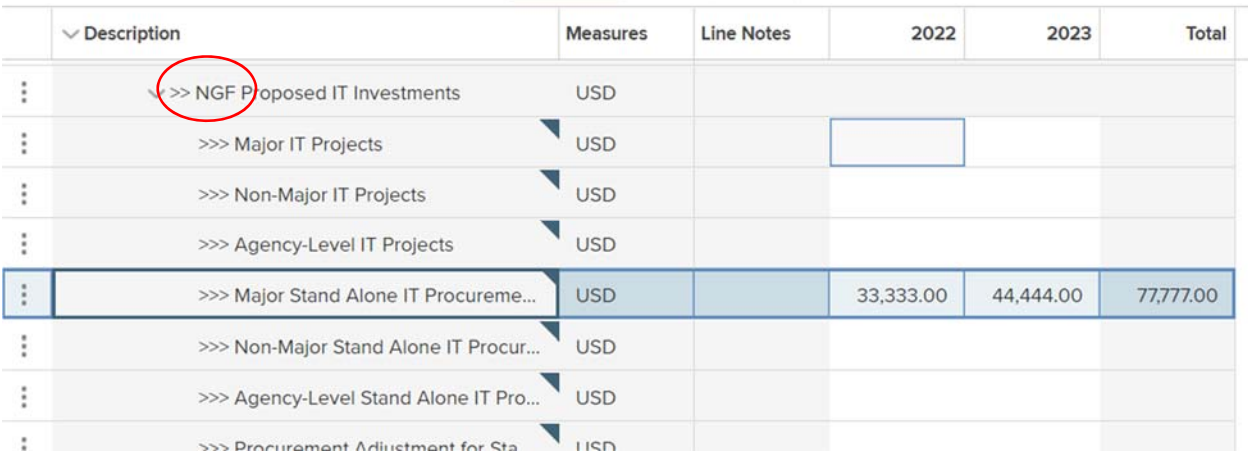

3. Federal Funds

- a. Enter Federal Funds available/planned for each Fiscal Year
- 4. Other
	- a. Enter Other funds available/planned for each Fiscal Year
- ix. Type: Funding Need
	- 1. Do not use; your AITR might use this for identifying funding gaps.
- c. Note: The values are saved to the system when you click to another row; there is no 'Save' button, nor is there an "Undo" button.
- d. Close the window to return to the previous screen in CTP; your values are saved.
- e. Save & Complete.
- f. This is the last step in today's exercise. The next steps in the Lifecycle belong to the AITR, Agency Head and VITA.
- *5. AITR: PBA AITR Approval*
- *6. Agency Head: PBA ‐ Agency Head Approval*
- *7. ITIMD and VITA do subsequent steps.* 
	- *a. SCM review and recommendation.*
	- *b. EA review and recommendation.*
	- *c. ECOS review and recommendation.*
	- *d. CSRM review and recommendation.*
- *8. CIO: PBA Approval.*

## **2. Procurement Governance Request (PGR) Exercise**

- *1. AITR: Assign all possible Lifecycle steps to the PM.*
- 2. PM: Look in My Overview for next step. Click on Lifecycle Step. (Procurement Governance Request)
	- a. Fill out required fields.
	- b. Go to the "Financial Planning Detail" button at the bottom of the form and complete the Financial Planning Detail window as follows.
		- i. Version: Actual/Forecast (forecast)
		- ii. Focus Control: click and drag "Account" to the left of the "||" bar if needed.
		- iii. Update Financial Planning Detail as follows:
		- iv. Type: Budget Plan ‐ Costs
			- 1. For each of the 12 budget categories as applicable, [Internal Staff Labor / Services / Software Tools / Hardware / Maintenance / Facilities / Telecommunications / Training / IV&V / Contingency (Risk) / Pre‐Project Initiation / Other Costs] as applicable,
			- 2. Enter budgeted cost for each Fiscal Year

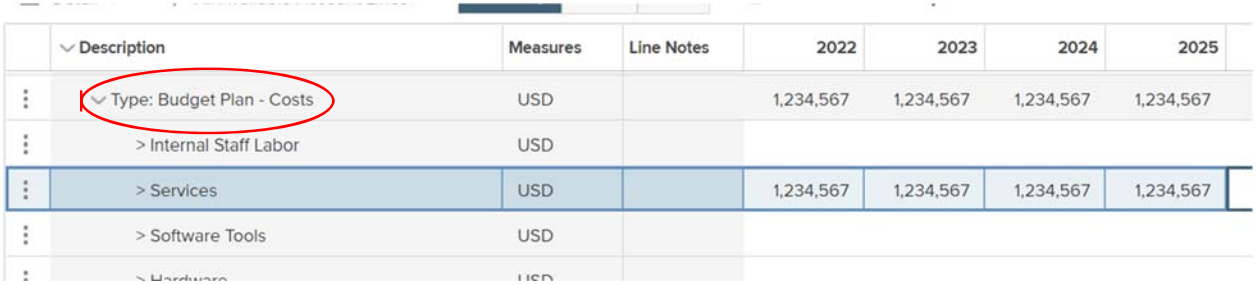

- v. Type: O&M (Operations and Maintenance) Not needed for procurements.
- vi. Type: Labor
	- 1. This is currently not used.
- vii. Procurement funding available/planned (GF, NGF)
- c. This should match the procurement figure (i.e.,  $$1M$  procurement costs =  $$1M$  from various funding sources); update the procurement funding if needed. (See instructions from the PBA exercise above.)
- d. Save & Complete.
- e. This is the last step in today's exercise. The next steps in the Lifecycle belong to the AITR, Agency Head and VITA.
- *3. AITR: PGR AITR Approval*
- *4. Agency Head: PGR ‐ Agency Head Approval*
- *5. ITIMD and VITA do subsequent steps.* 
	- *a. SCM review and recommendation.*
	- *b. EA review and recommendation.*
	- *c. ECOS review and recommendation.*
- *d. CSRM review and recommendation.*
- *e. CAM review and recommendation.*
- *6. CIO: PGR Approval.*